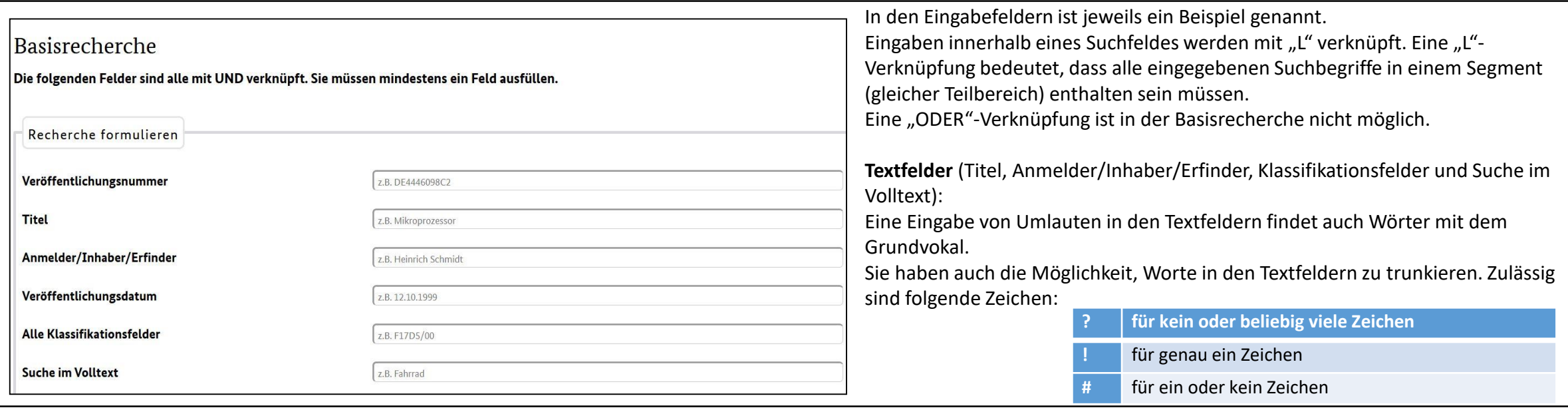

# **Trefferlistenkonfiguration:**

Über die Trefferlistenkonfiguration wählen Sie die Angaben aus, die in Ihrer Trefferliste angezeigt werden sollen. Hier können Sie auch festlegen, wie viele Treffer Sie pro Seite erhalten möchten.

Empfehlenswert ist es, die "maximale Trefferzahl" auf 10.000 einzustellen.

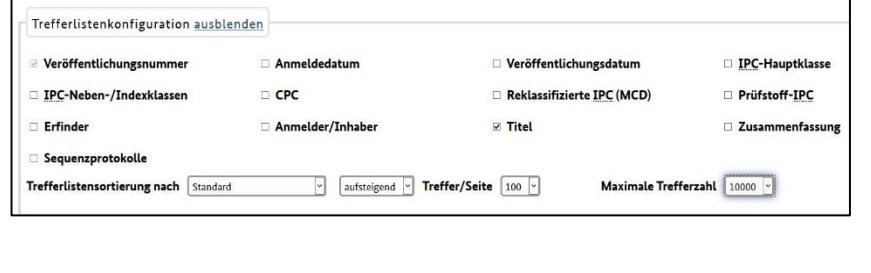

## **Datenbestand:**

Mit DEPATISnet haben Sie zu einem Dokumentenarchiv mit deutlich über 130 Millionen Datensätzen aus rund 100 Ländern Zugang, von denen Sie fast 80 % der Datensätze direkt als PDF erhalten. Es ermöglicht Ihnen Online-Recherchen zu dem in der Patentliteratur veröffentlichten Stand der Technik aus aller Welt, der sich im Datenarchiv von DEPATIS befindet. Eine Übersicht über den Inhalt der Recherchedatenbank von DEPATIS nach Ländern und Datenbankfeldern erhalten Sie in der Tabelle Datenbestand im Bereich Service.

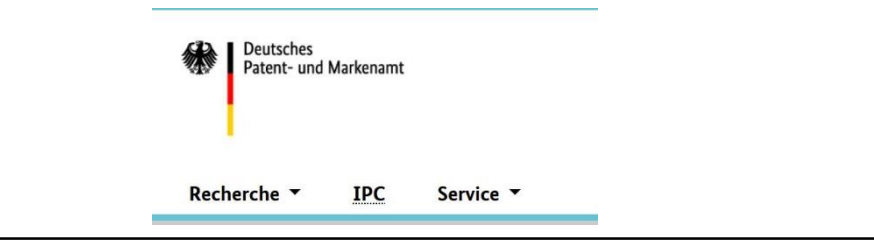

# DEPATISnet Kurzanleitung – Erweiterte Recherche

Mehr Auswahlfelder als die "Basisrecherche"

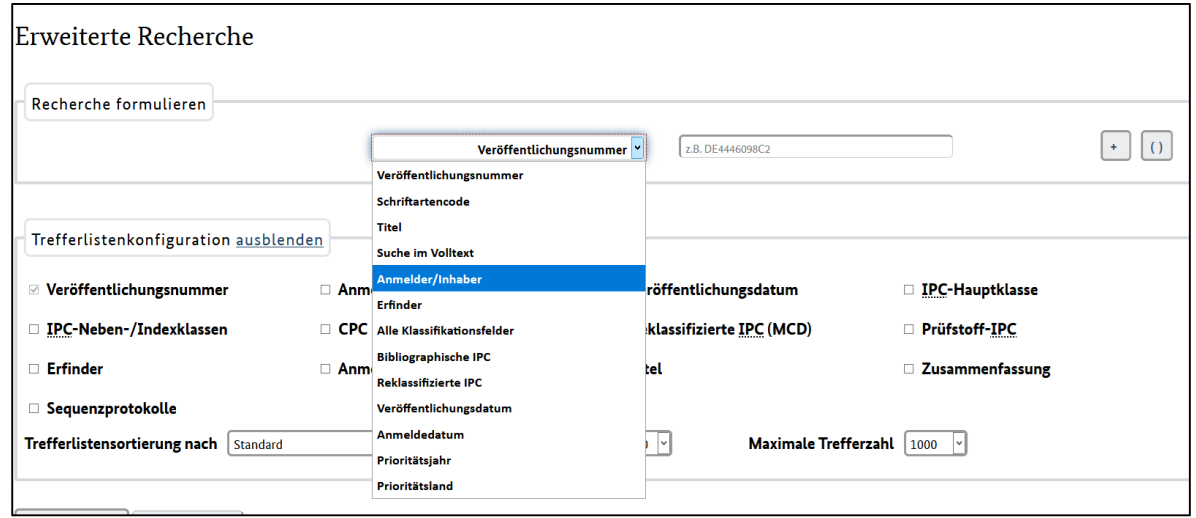

#### **Beispiel für die erweiterte Recherche:**

Sie suchen nach deutschen Patenten des Inhabers "Siemens" aus dem Anmeldejahr 2017. Die Patente sollen die Stichworte Herstellung oder Verfahren enthalten.

#### Eingabe:

Für das angezeigte Suchfeld wählen Sie aus der Ausklappliste "Anmelder/Inhaber" und geben den Namen "Siemens" ein. Über den +-Button können Sie weitere Felder hinzufügen. Links von den Eingabefeldern befindet sich eine Aufklappliste mit den Booleschen Operatoren. Standardmäßig ist hier die UND-Verknüpfung eingestellt. Wählen Sie für das Land "Veröffentlichungsnummer", für den Zeitraum "Anmeldetag" und für Patente den "Schriftartencode" aus und befüllen Sie diese wie im Screenshot angegeben.

Für die Eingabe der Stichworte "Herstellung" oder "Verfahren" drücken Sie den +- Button und zusätzlich den Klammerbutton (), wählen dort "Suche im Volltext" aus und geben "Herstellung" ein. Für "Verfahren" erneut den +Button betätigen und "Suche im Volltext" auswählen. In der Ausklappliste für die Booleschen Operatoren "ODER" anklicken und die Suche starten.

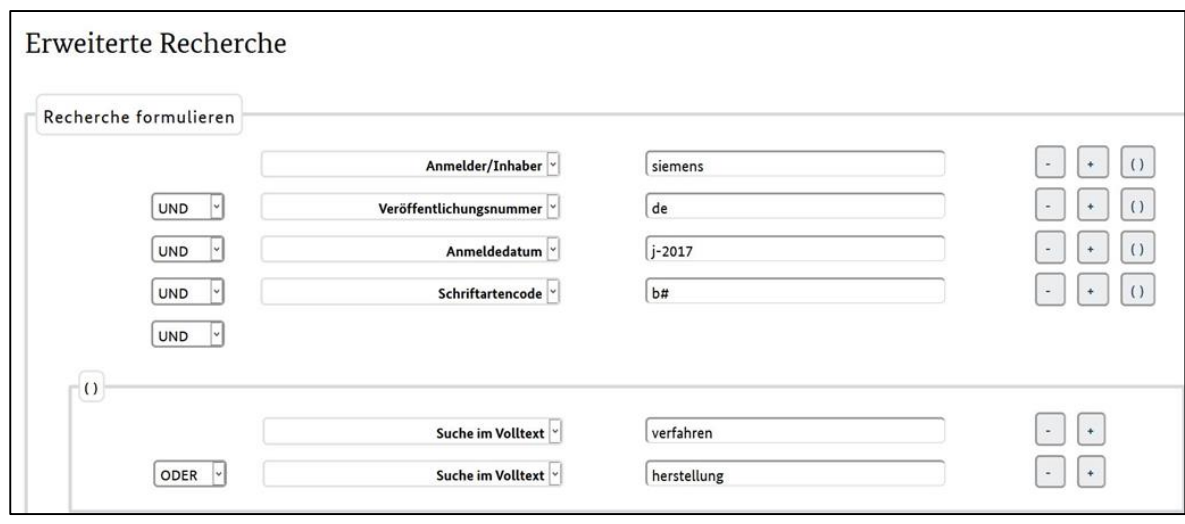

## **Veröffentlichungsnummer:**

Unter der Veröffentlichungsnummer ist ein angemeldetes oder erteiltes Schutzrecht veröffentlicht. Sie besteht aus dem Ländercode, der Dokumentennummer und dem Schriftartencode.

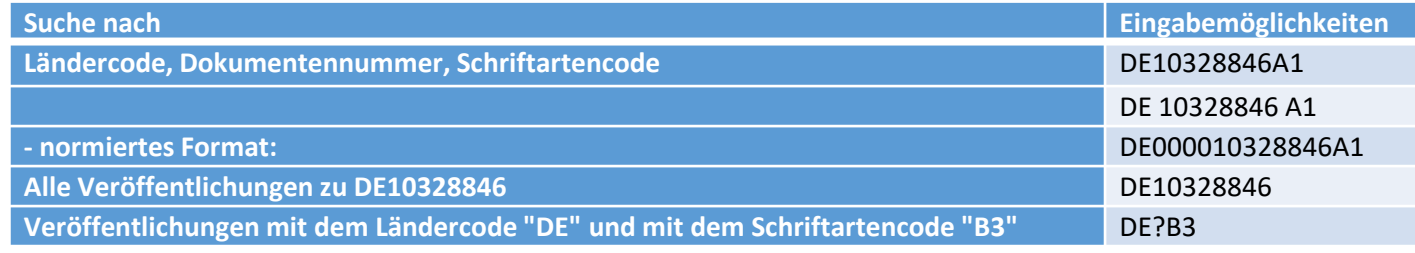

#### **Titel und Volltext:**

Bei einer Volltextrecherche werden die Datenfelder "Beschreibung" (*DE*), "Titel" (*TI*), "Zusammenfassung" (*AB*) und "Ansprüche" (*CL*) berücksichtigt. Im Datenbestand gibt es jedoch zahlreiche Dokumente mit Datenfeldern ohne Inhalt.

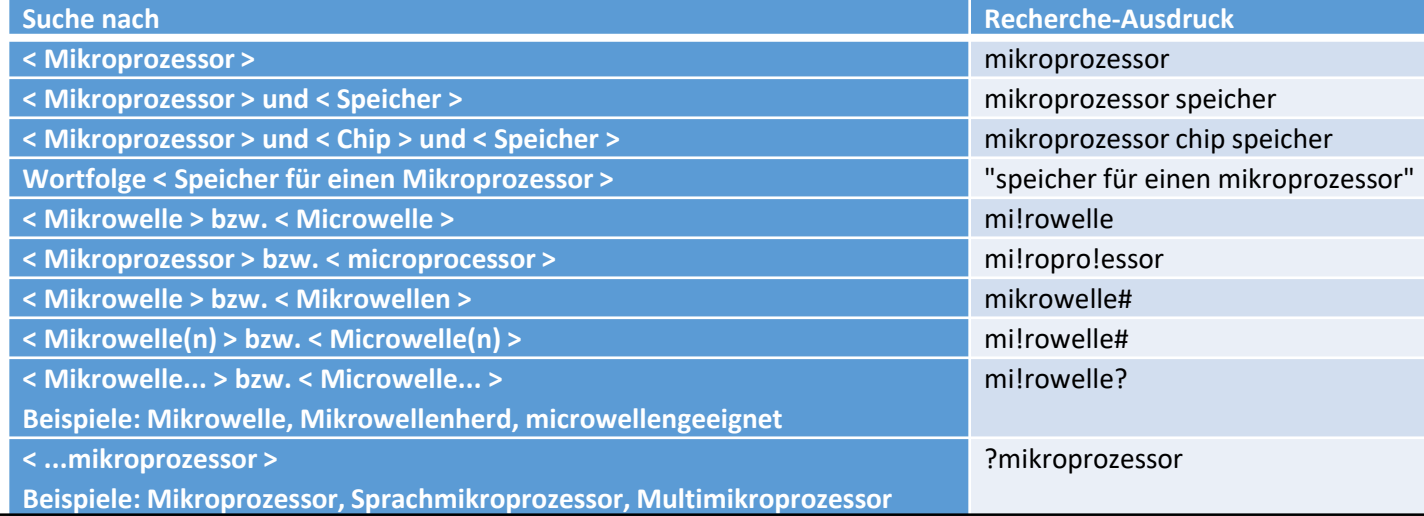

# **Veröffentlichungstag:**

Im Feld "Veröffentlichungstag" geben Sie entweder das vollständige Datum oder einen Zeitraum an.

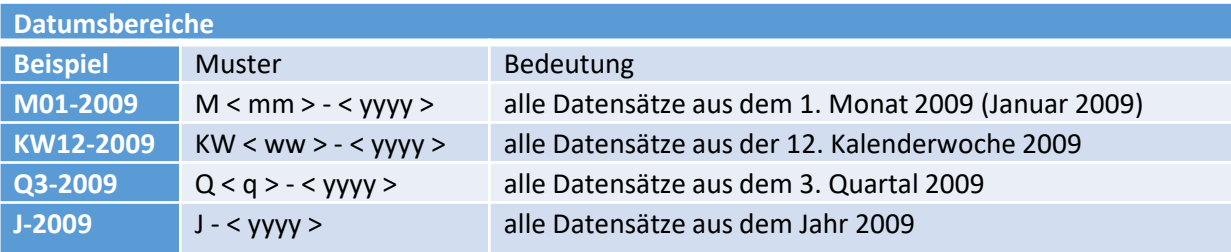

## **Alle Klassifikationsfelder**

Das Feld "Alle Klassifikationsfelder" (IC) ist ein Sammelfeld und ermöglicht Ihnen die gleichzeitige Suche in den Klassifikationsfeldern bibliografische IPC, reklassifizierte IPC und Prüfstoff-IPC (IC = ICB + MCD + ICP).

Mögliche Eingabeformate für Klassifikationssymbole: F17D5/00 F17D5-00 F17D0005000000 (normiert)

#### **Anmelder/Inhaber/Erfinder:**

Bei einer Recherche in diesem Feld suchen Sie gleichzeitig Anmelder, Inhaber und Erfinder von veröffentlichten Patenten und Patentanmeldungen sowie Inhaber veröffentlichter Gebrauchsmuster

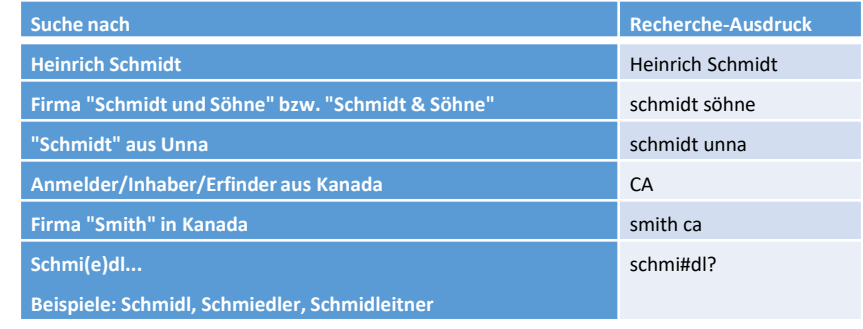

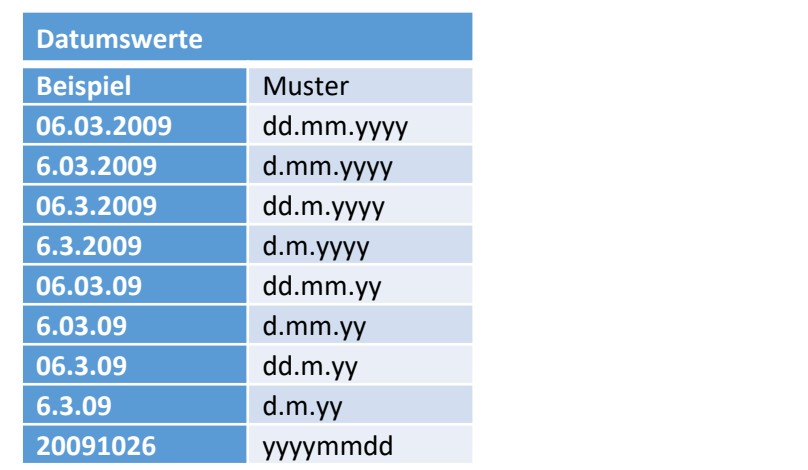

Weitere Erläuterungen und Recherchebeispiele finden Sie in unserem Hilfetext.